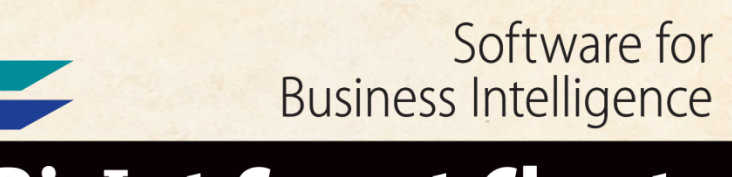

# **BizInt Smart Charts**

**Patents & IP Sequences | Clinical Trials | Drug Pipelines**

# **Creating IP Sequence Reports from Multiple Sources**

**Based on our workshop at the PIUG Biotechnology Conference** *17 March 2020*

*John Willmore, VP Product Development*

**www.bizint.com**

#### **Today's Agenda**

- CAS Biosequences on GenomeQuest
- Transferring publication numbers to PatBase
- Combining reports
- Identify Common Patent Family
- Reference Rows
- Creating a Summary Table of Sequence Hits
- Exports, including Summary Records

#### **CAS Biosequences on GenomeQuest**

- New support in Version 5.3.2 (patent and non-patent)
- Use the BizInt application to export

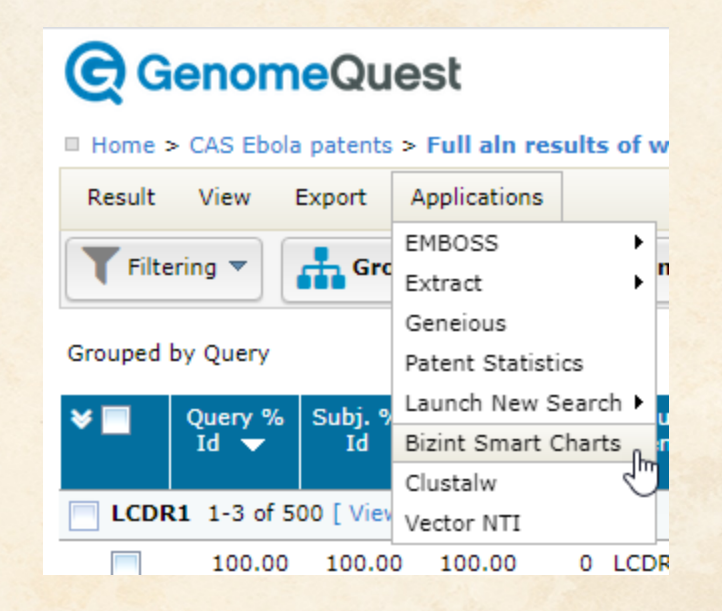

#### **CAS Biosequences on GenomeQuest**

• Filters and selections now carry over to exports

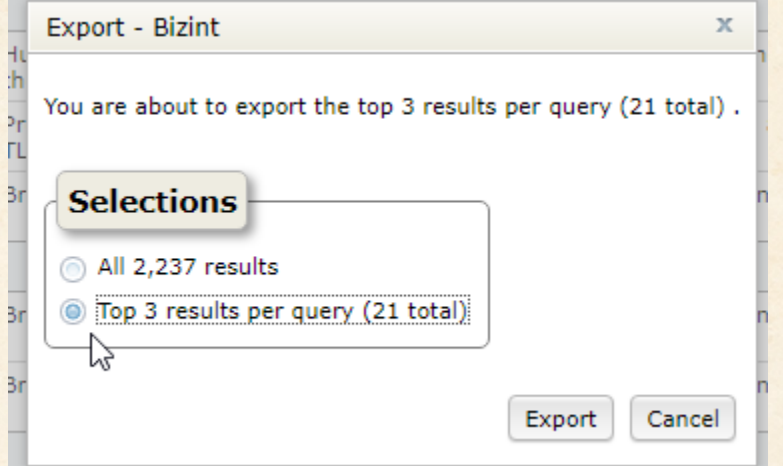

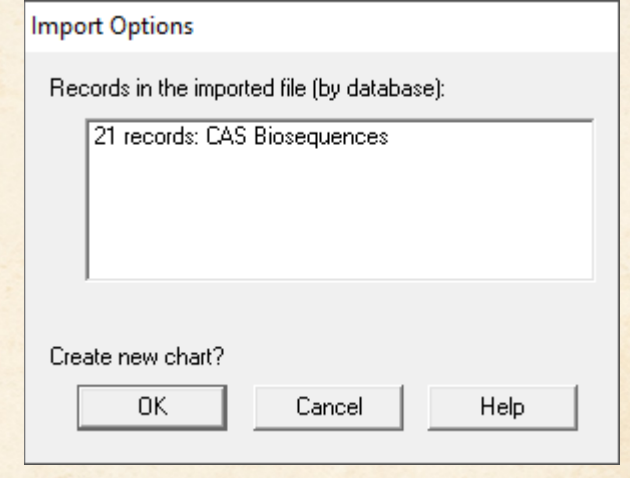

**Multi-query searches on GenomeQuest**

• Query labels are available in the QueryID column e.g. LC, LCDR1/2/3…

Query ID LCDR1

- If you run each query as a separate search, fill the Query ID in each chart by selecting the column and pasting in the new value.
- Then combine.

### **CAS Biosequences**

#### **III** Unsaved1

**CAS Biosequences: gqreport\_bizint (2)** 

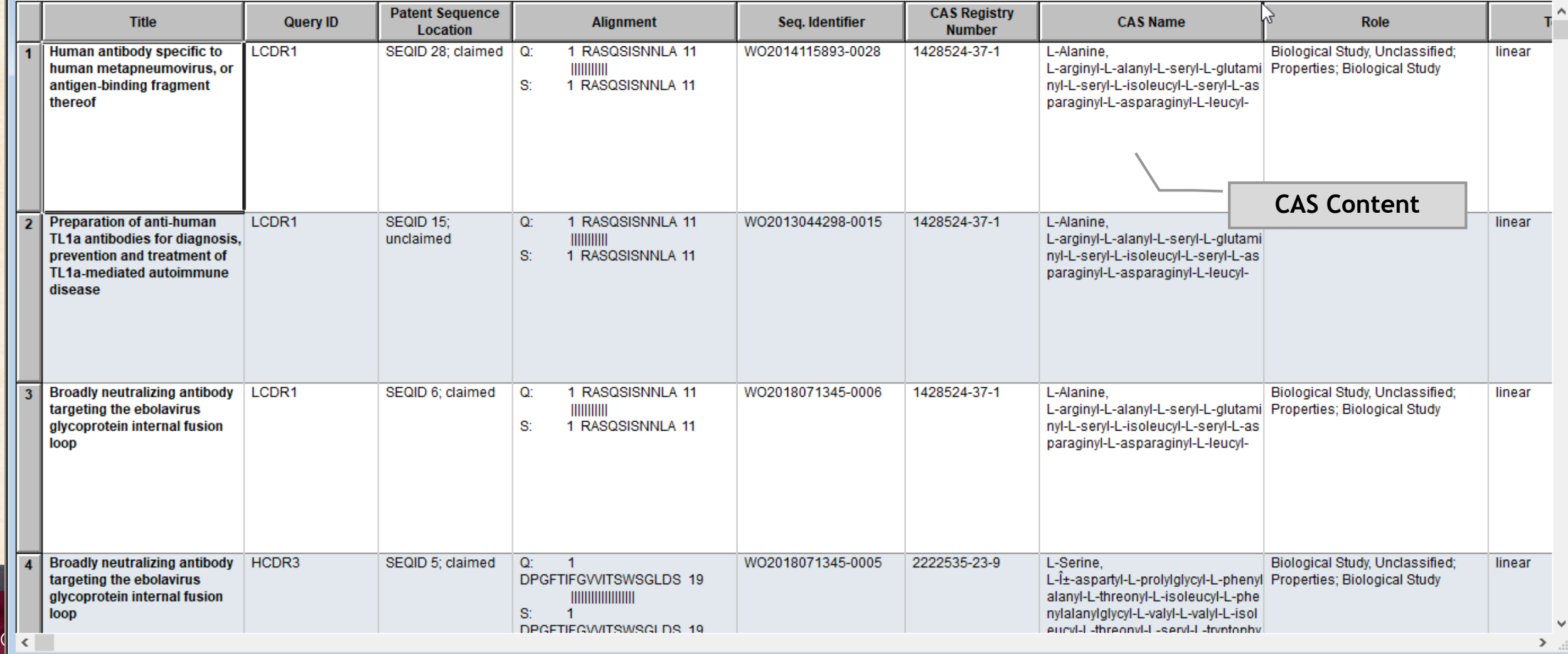

### **CAS Biosequences (non-patent content)**

#### **C** Unsaved2

#### gq\_cas\_journals

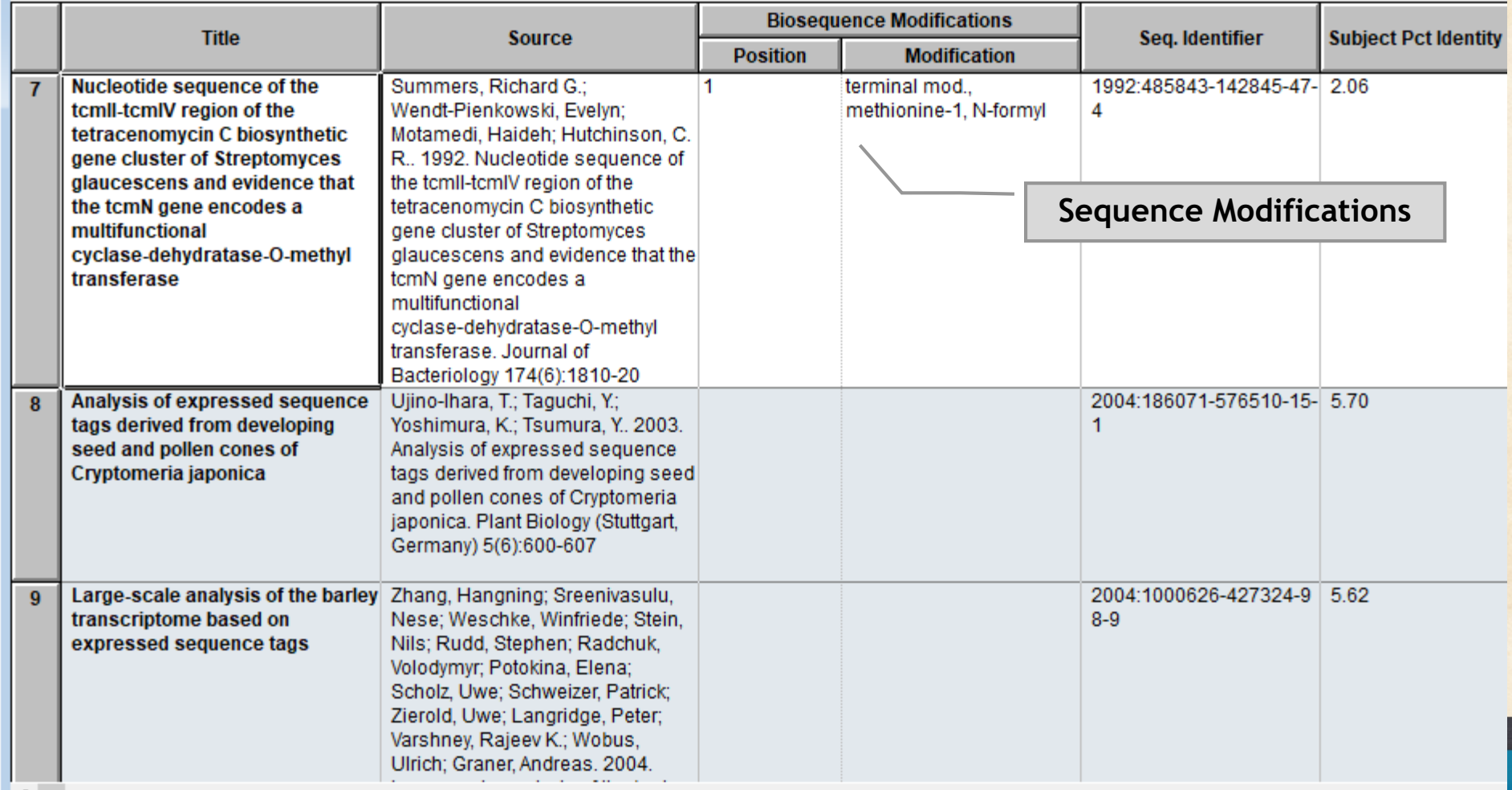

© 2020 BizInt Solutions, Inc | www.bizint.com 7

### **CAS Biosequences**

#### **III** Unsaved1

**CAS Biosequences: gqreport\_bizint (2)** 

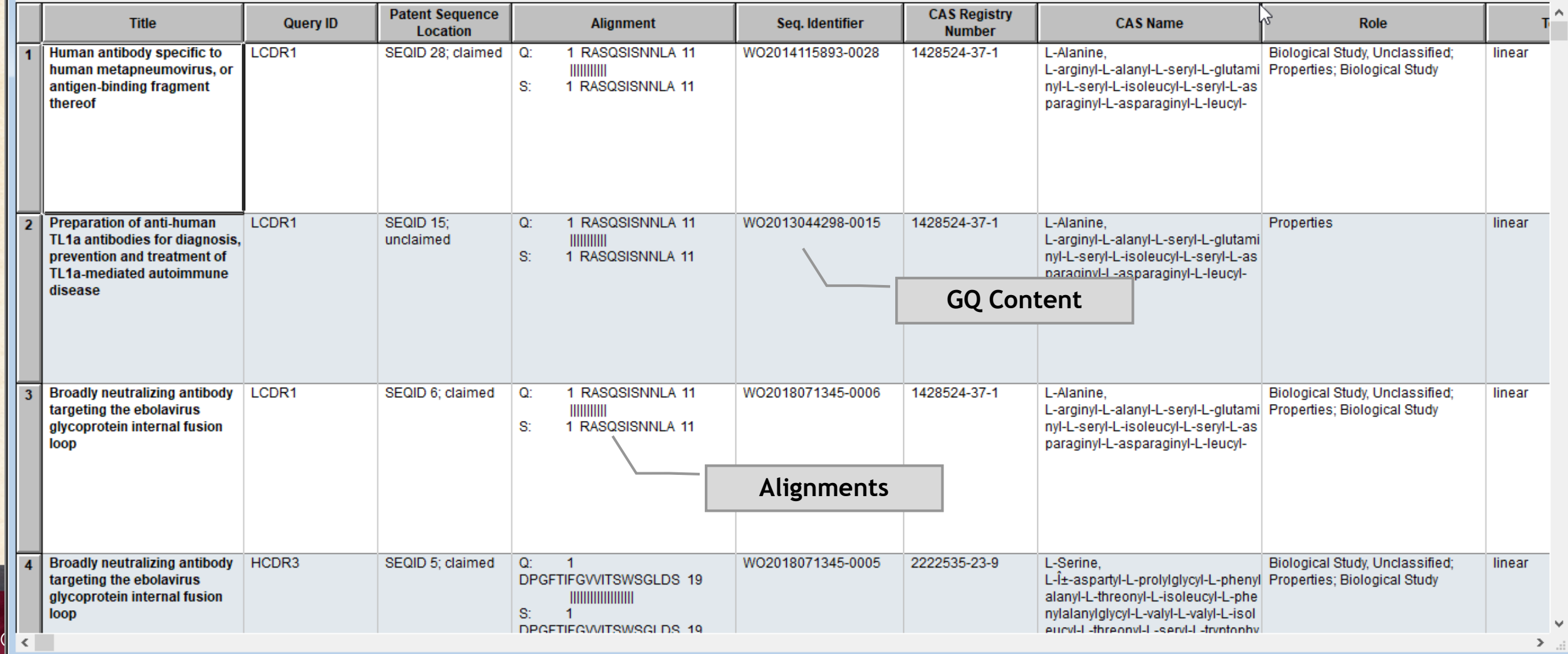

#### **Formatting for Alignments**

- Choose the Fixed Width option for Quick Format
- Don't just change the font for the column … that looks ok in BizInt Smart Charts, but loses spaces when exported!

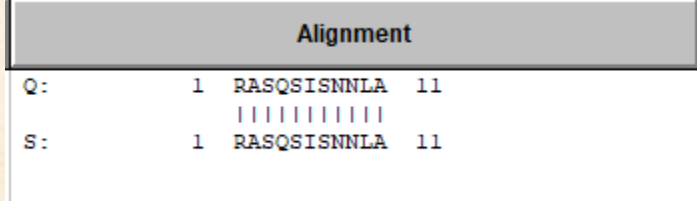

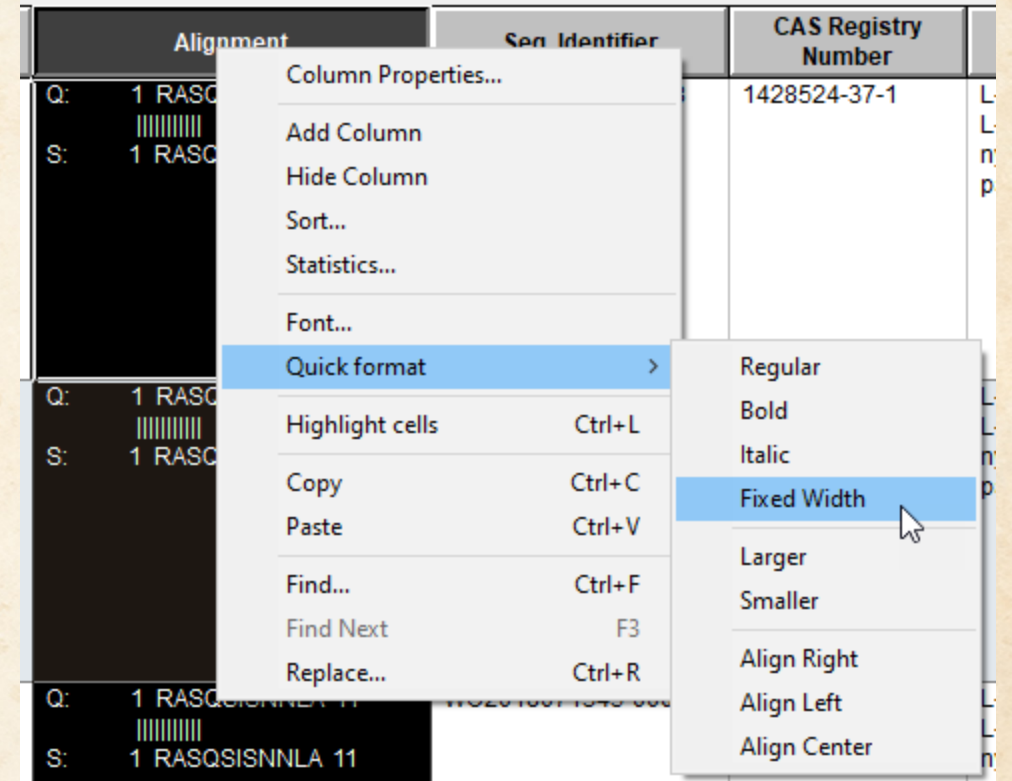

#### **Transferring publication numbers to PatBase**

- In a small set like this, collect all publication numbers
- Tools | Statistics creates an Excel sheet
- Copy and Paste numbers into PatBase "Upload publication numbers" panel

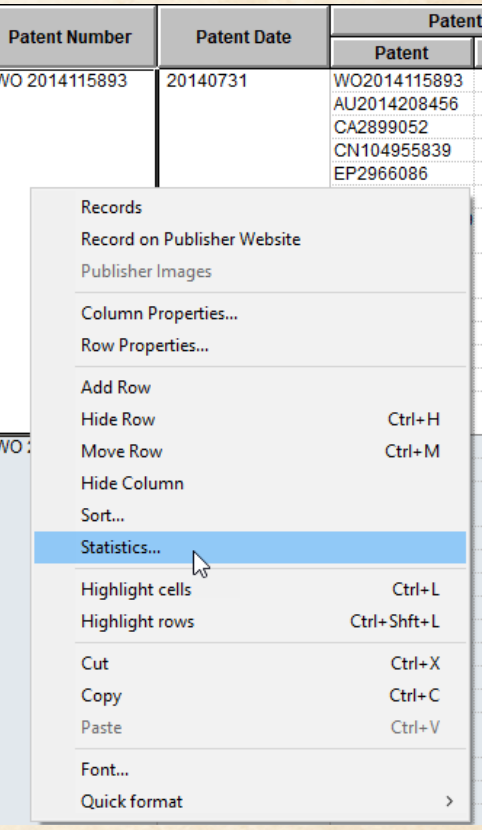

#### **PatBase – export results, enhanced legal status support**

• Creating Reports from Databases and Hosts for instructions on each platform

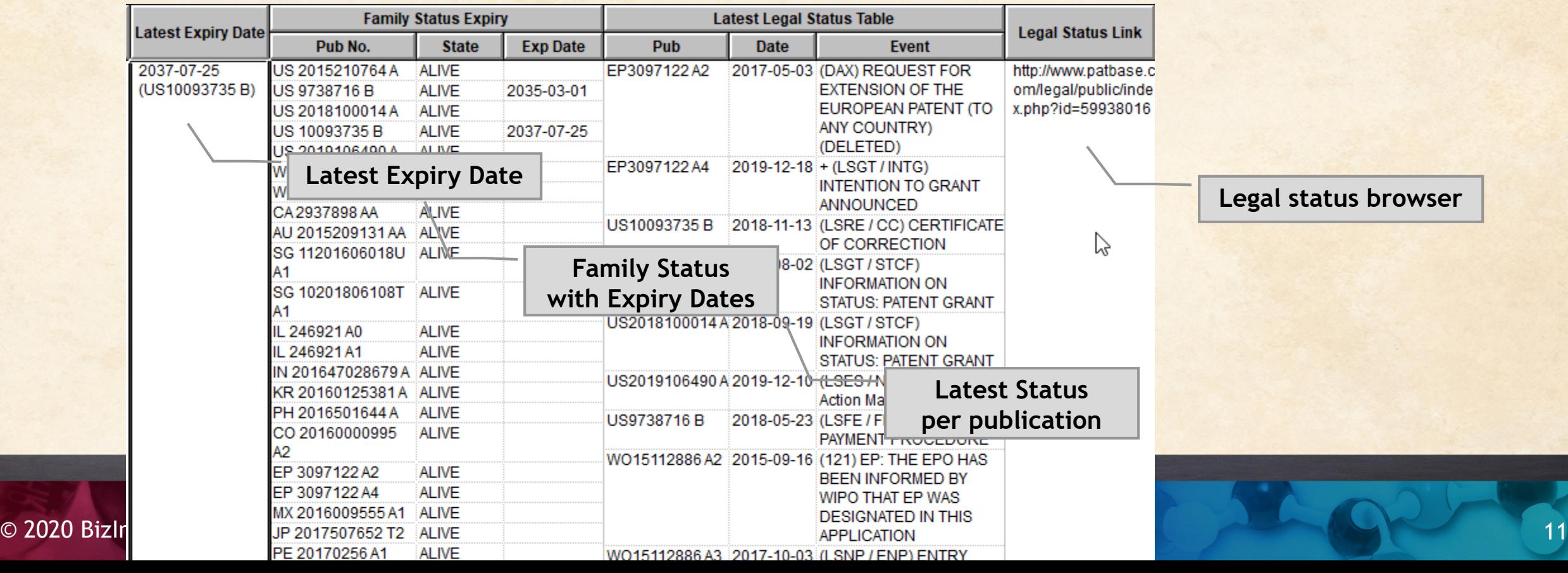

### **Combine Charts**

- Both charts open
- File | Combine

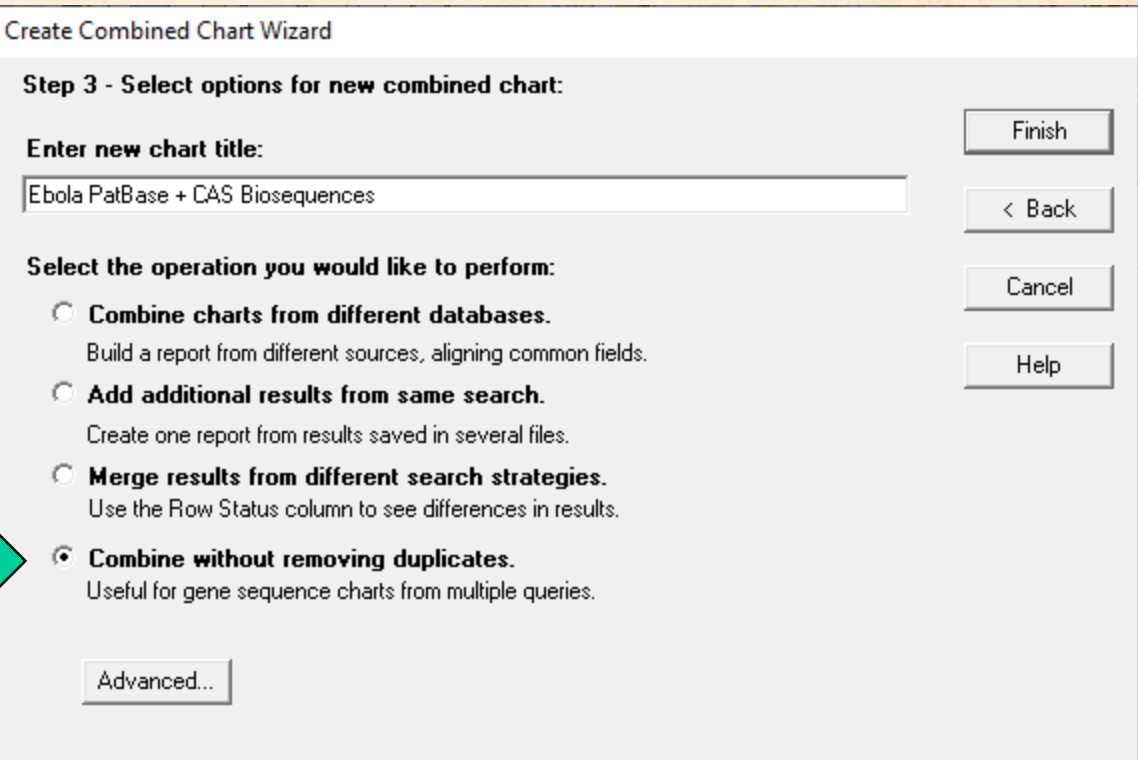

#### **Match records by Common Patent Family**

- Links rows in the chart based on publication numbers in families
- Remember: Common Family is a sort key

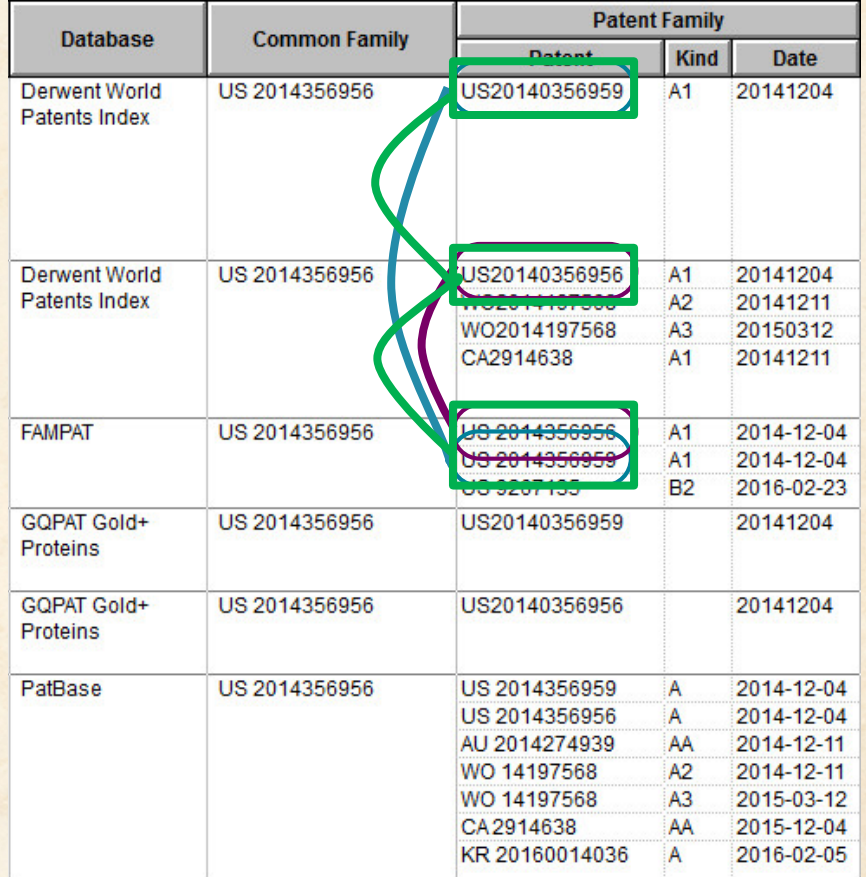

#### **Common Patent Family**

- Remember that Common Family is simply a sort key
- You can edit the assigned values
- You can paste another field into Common Family
- Patent Number group by publication
- Sequence ID group by sequence

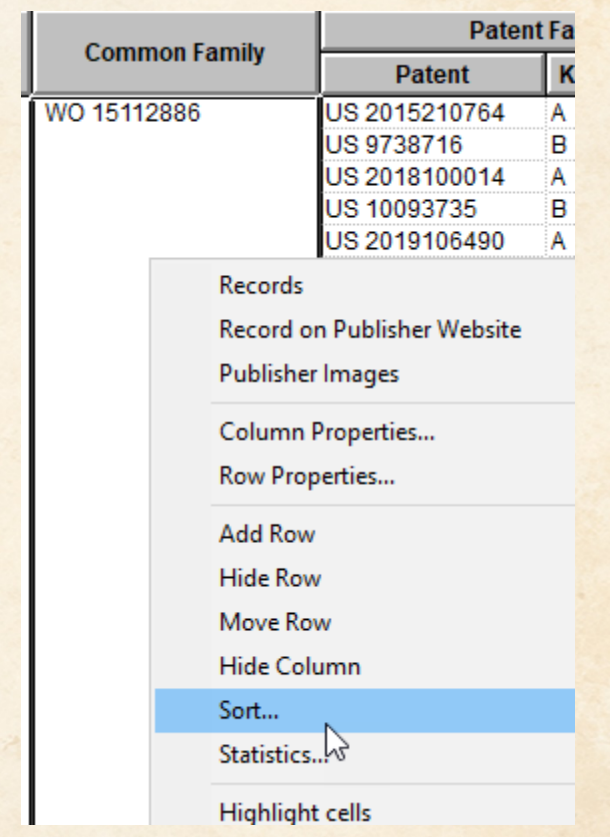

#### **Send to Reference Rows**

- Save the combined chart first
- File | Send to Reference Rows
- On the first step of the wizard, do NOT select "Regenerate" if you have modified Common Family

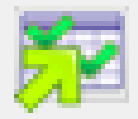

#### Create Reference Rows (1 of 3)

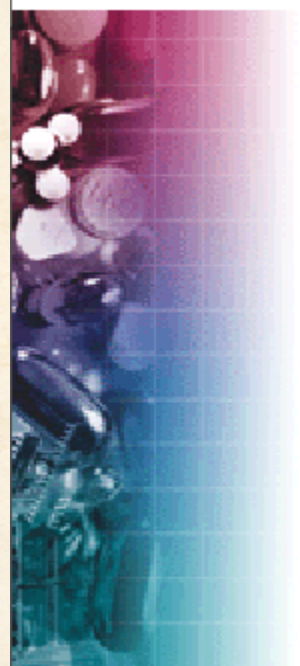

**Welcome to the Create Reference Rows Wizard** 

< Back

BizInt Smart Charts Reference Rows offers the ability to create a "Reference Row" which combines information from a set of related records into a single row. The Create Reference Rows Wizard will help you create and set up rules for Reference Rows.

NOTE: Reference Rows are based on the Common Patent Family column in your report. You can regenerate this column now.

 $Next$ 

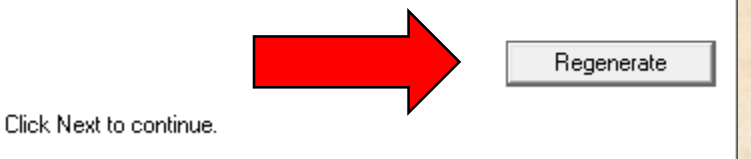

Finish

Cancel

#### **Standard behavior – fill in the blanks**

#### • Check marks show representative values for each group

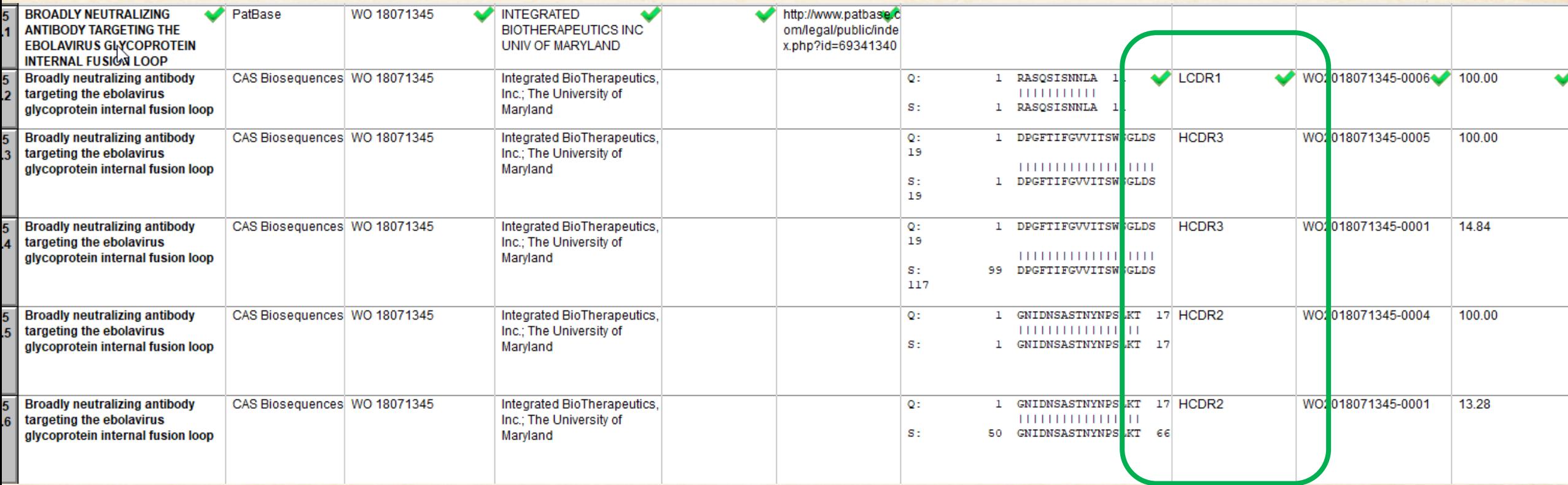

### **Show all Query IDs for a Family**

- Edit Column Rule for Query ID
- Choose Summarize Unique Values

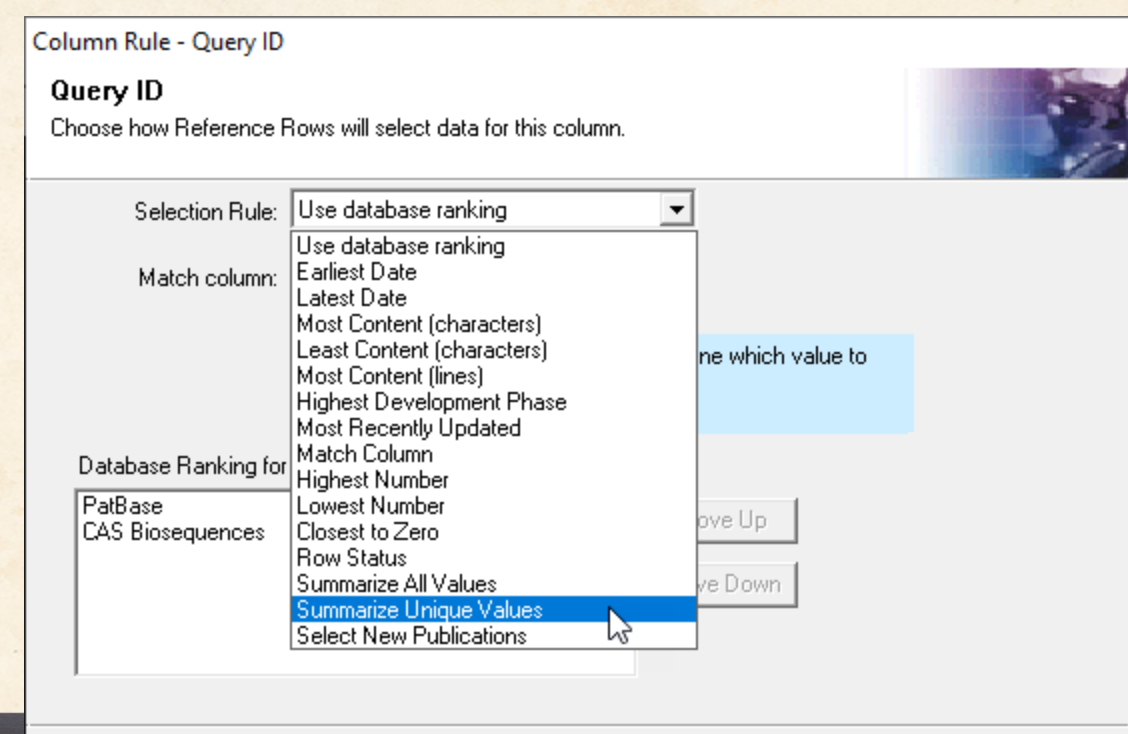

0K

Cancel

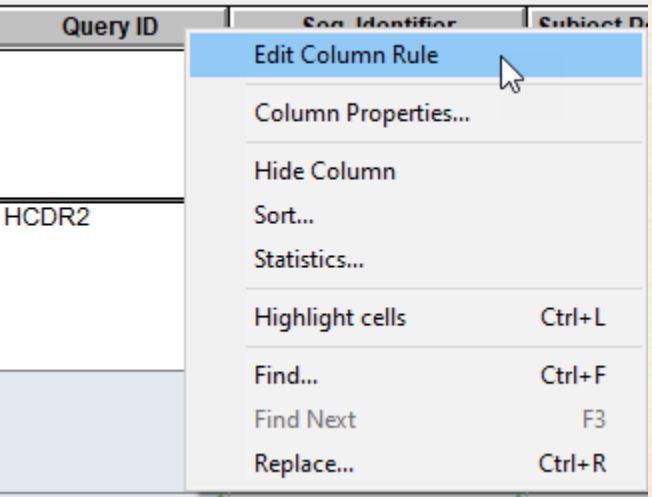

#### **Summarize Unique Values**

- Cell Glyph Changes
- Export or Statistics to see value

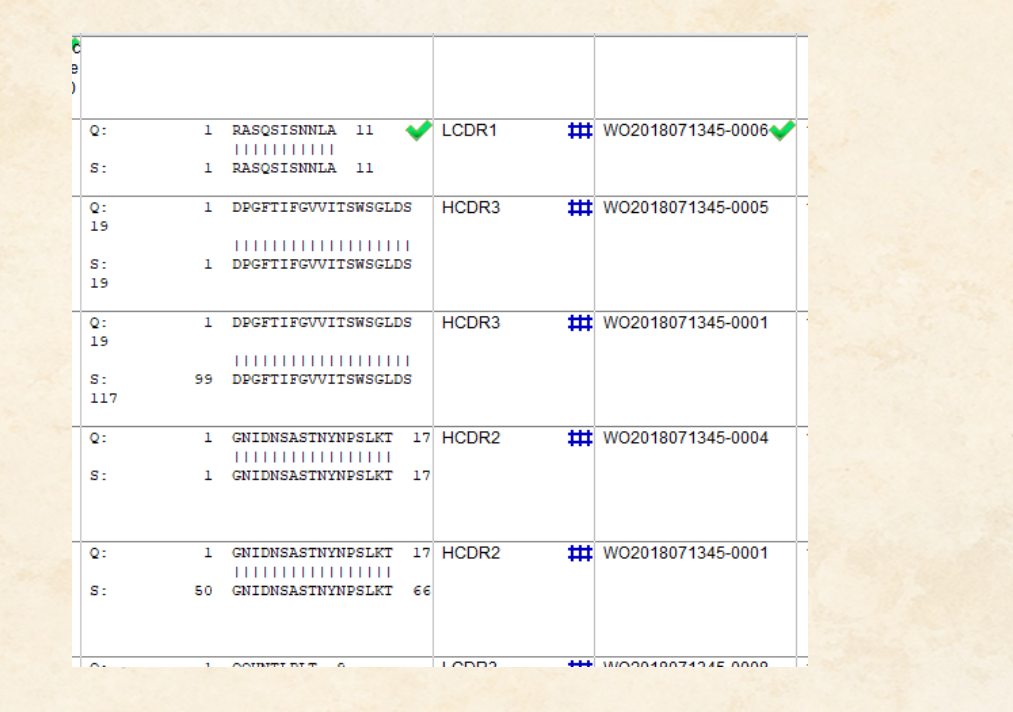

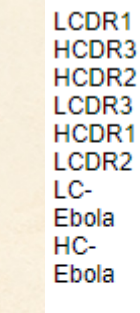

#### **Create Subtable to Summarize Sequence Results**

• But that solution only gives a list of Query IDs associated with the family – it doesn't tell you which sequence was returned with each query.

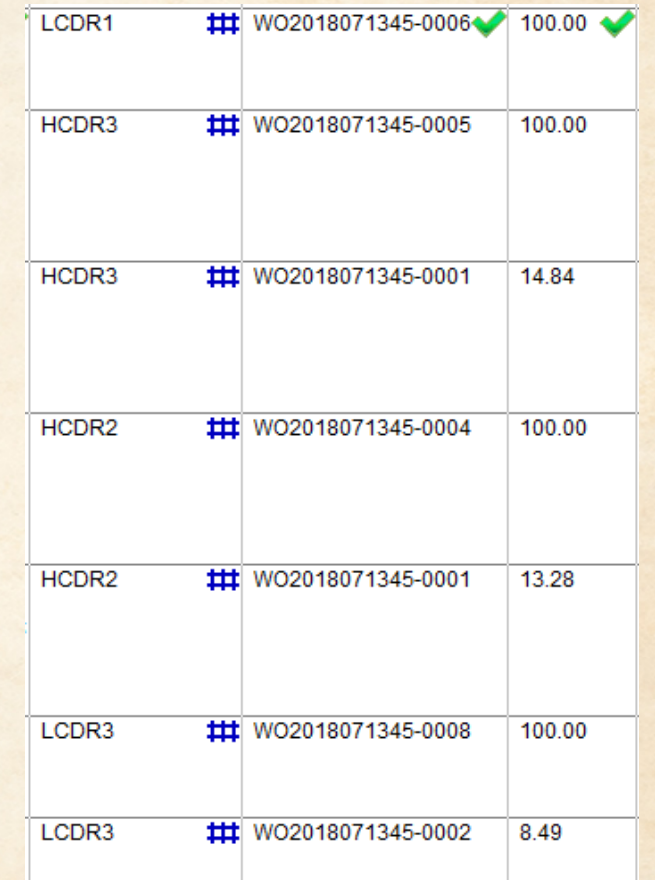

#### **Create Subtable to Summarize Sequence Results**

- The answer is to create a table showing data from different sequence hits.
- Complete steps are available in a recipe at bizint.com/piugbio :
- Create subtable from columns
- Change rule to Summarize All Values
- Export

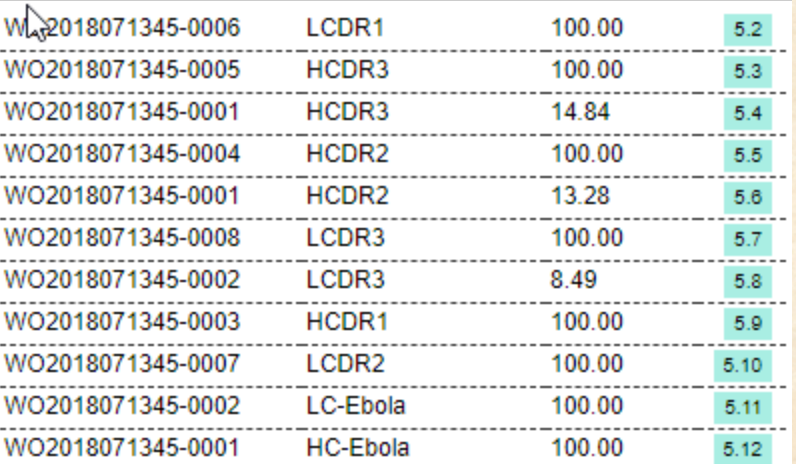

#### **Key Tips of Summarized Subtable**

- Rename columns before creating subtable you can't change them after the fact
- It is best to include a column which helps identify the data in each row (Sequence ID in the example)
- Fixed Width property of the Alignment column doesn't work in a subtable

### **Summary Records export**

- A Word export containing content of the chart, full claims set, full alignment from selected records
- Yellow section contains columns of the chart
- Green section can contain one alignment, one full set of claim s

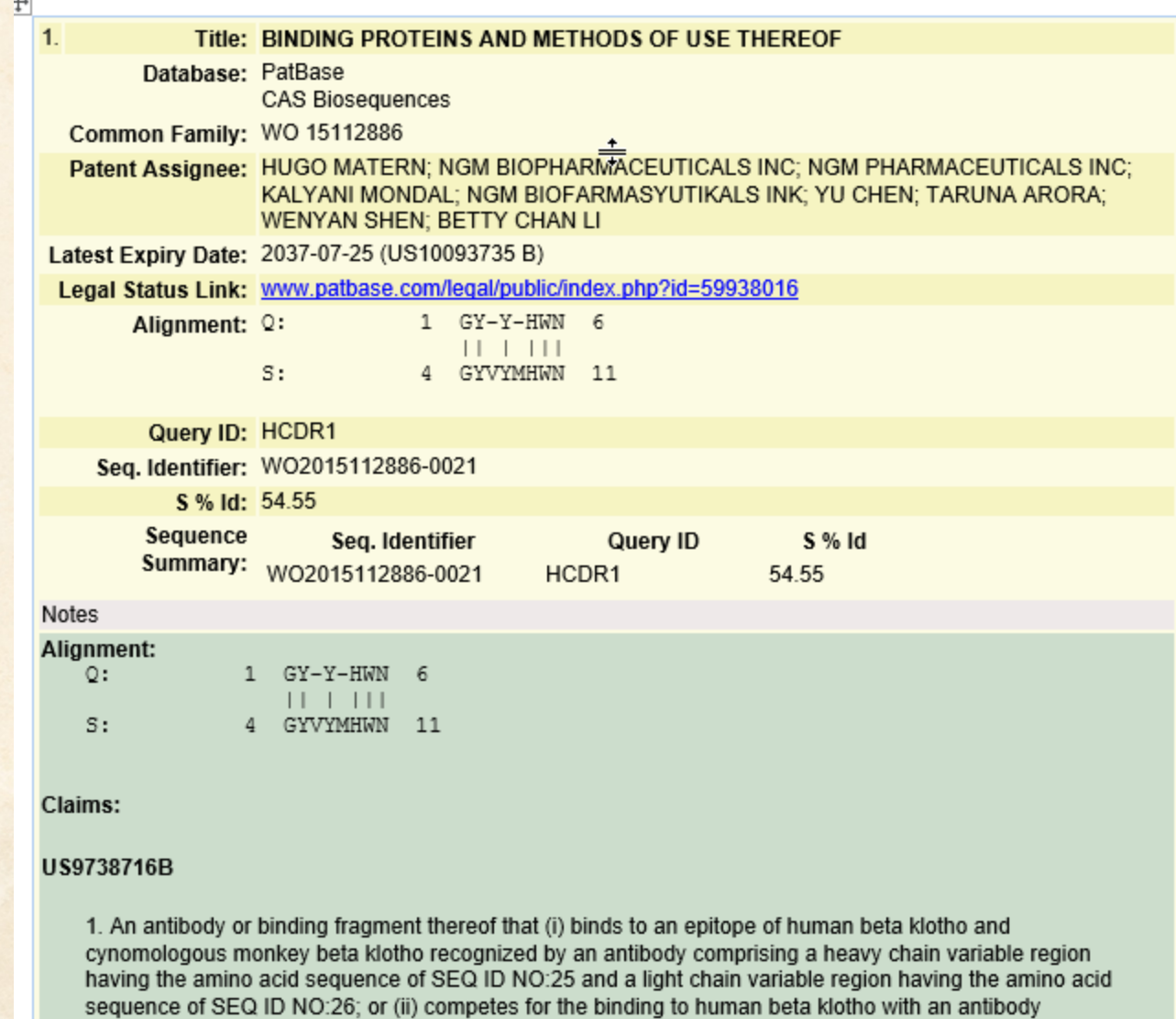

comprising a heavy chain variable region having the amino acid sequence of SEQ ID NO:25 and a light chain variable region having the amino acid sequence of SEQ ID NO:26, wherein the antibody or binding fragment comprises all three heavy chain complementarity determining regions (CDRs) and all three light chain CDRs from:

(a) an antibody that comprises a VH sequence that is SEQ ID NO:25 and a VL sequence that is SEQ ID

#### **Resources**

- bizint.com/tips for links to key documentation
- BizInt Smart Charts for Patents Mini Guide
- Bizint.com/piugbio for the recipe handout

# **BizInt Smart Charts**

#### for Patents

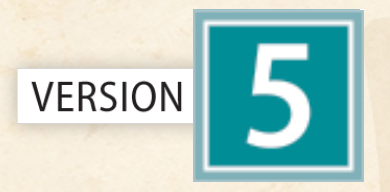

## THE JOURNEY CONTINUES...

**Thank you!**

**www.bizint.com**